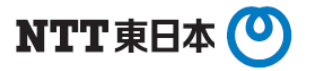

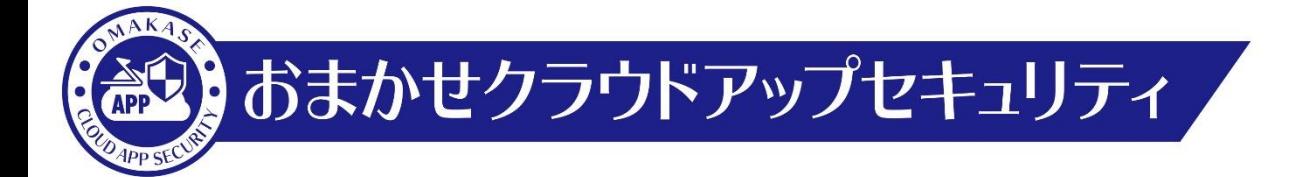

# Box アクティベーション手順

## 東日本電信電話株式会社

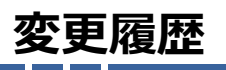

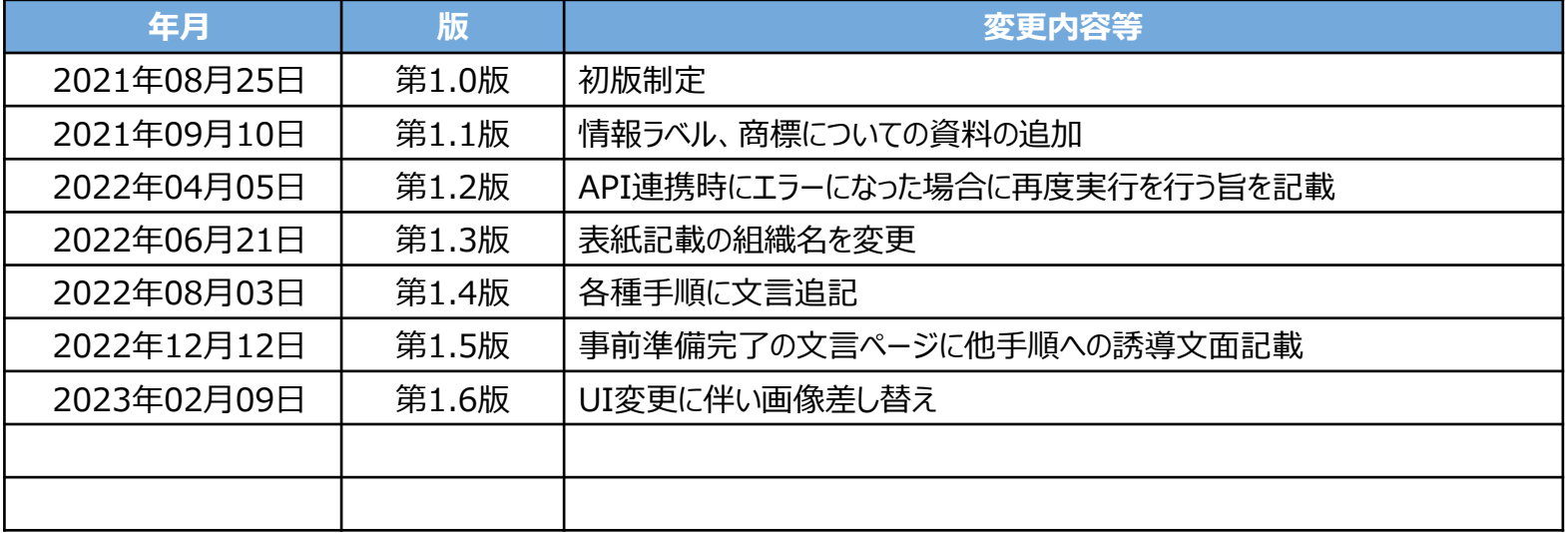

**おまかせクラウドアップセキュリティの管理コンソール画面にログインするための準備を行います。 事前に管理コンソール画面にログインする際のパスワードを設定します。**

# **事前準備(1)**

#### **1.事前準備**

・開通メール「**件名:新規アカウント発行のお知らせ**」 ・各クラウドアプリケーションの管理者のメールアドレス及び管理者パスワード

### **2.パスワード設定**

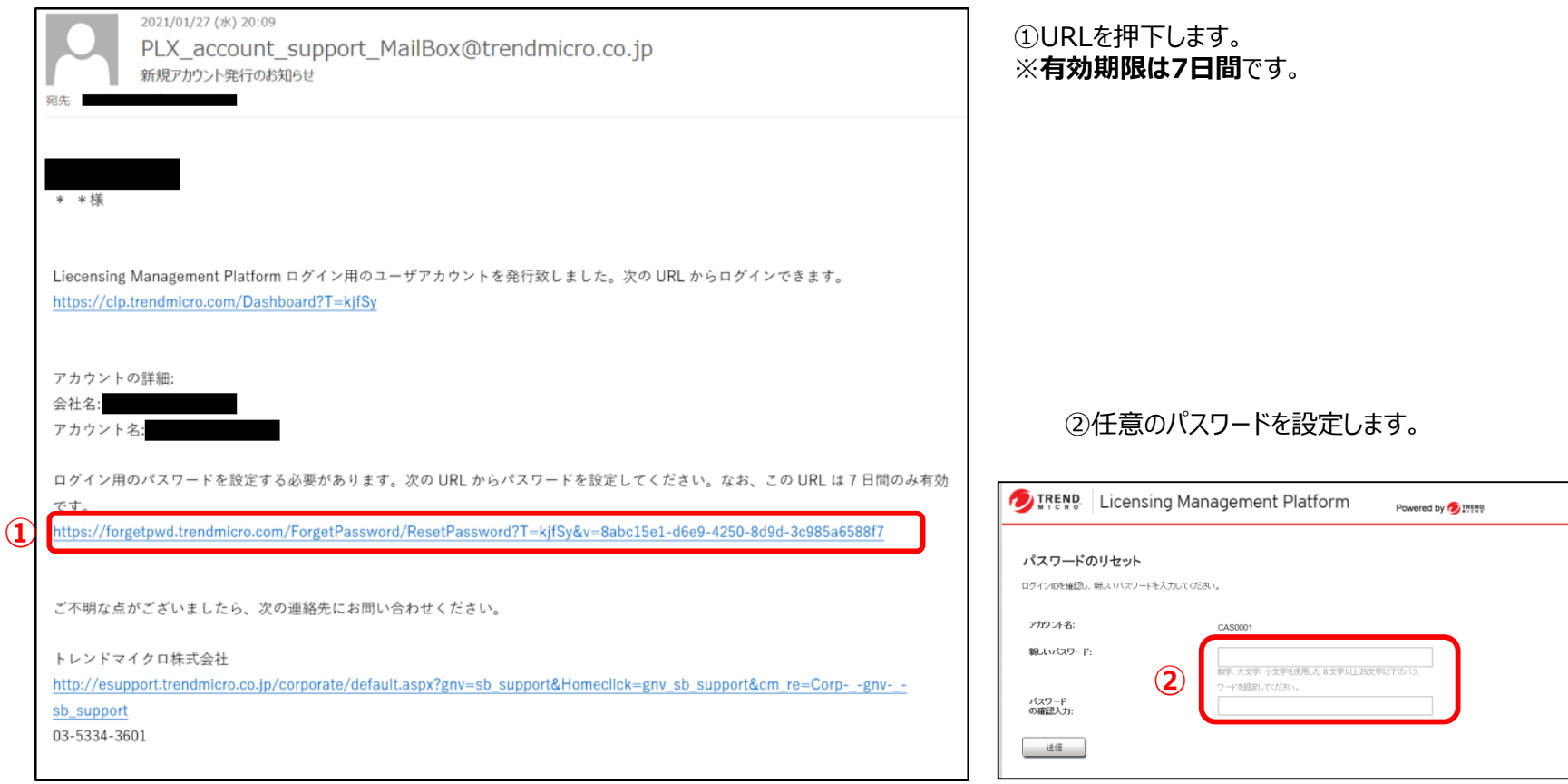

**事前準備が完了しました。**

**次に、おまかせクラウドアップセキュリティとお客様でお申し込みいただいたクラウドアプリケーションの紐づけ作 業を行います。**

**※本項目の設定のみではおまかせCASの機能は動作しません。**

**必ず以下の別紙の設定も実施いただくようお願いいたします。**

**・【ポリシー設定】高度な脅威対策設定手順**

**・【ポリシー設定】情報漏えい対策設定手順**

#### **1. コンソール画面ログイン**

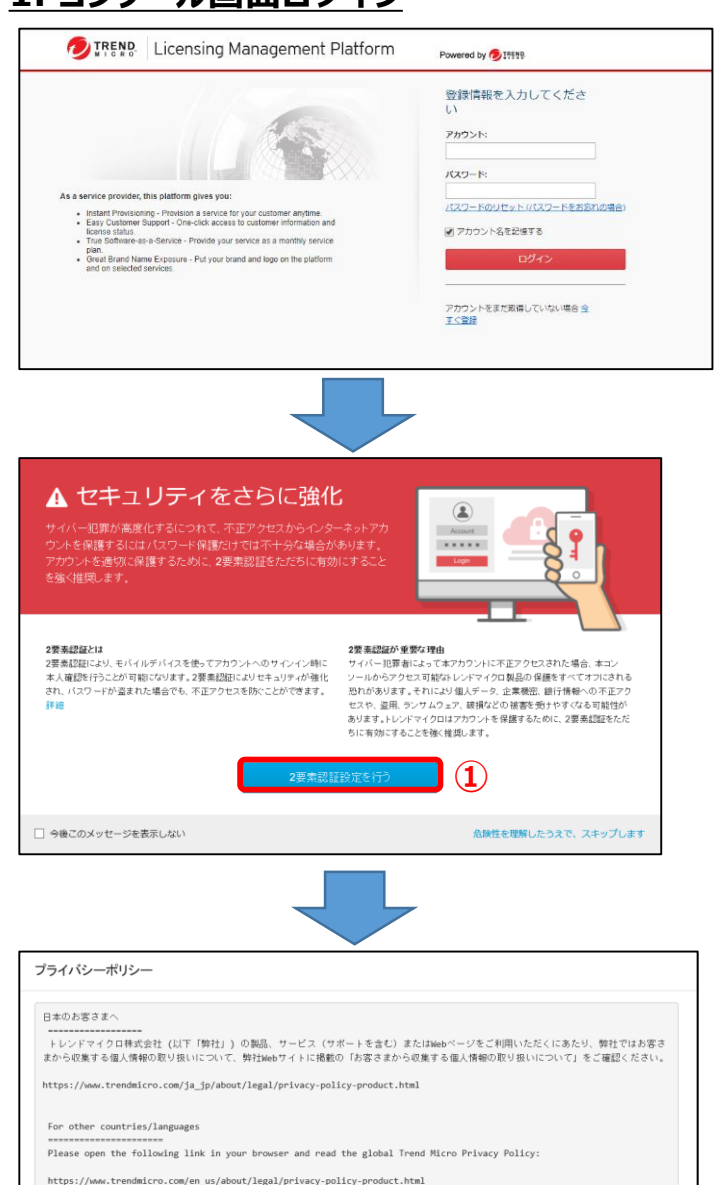

提供されたアカウントとパスワードを入力して「**ログイン**」を押下します。 ※アカウントは開通メールに記載されております。 ※パスワードはP4にて設定したものになります。

①左図画面が表示された場合のみ、 「**2要素認証設定を行う**」を押下します。 ※設定方法は「二要素認証設定マニュアル」をご参照ください。

②「**OK**」を押下します。

**②**

# **アクティベーション方法(2)**

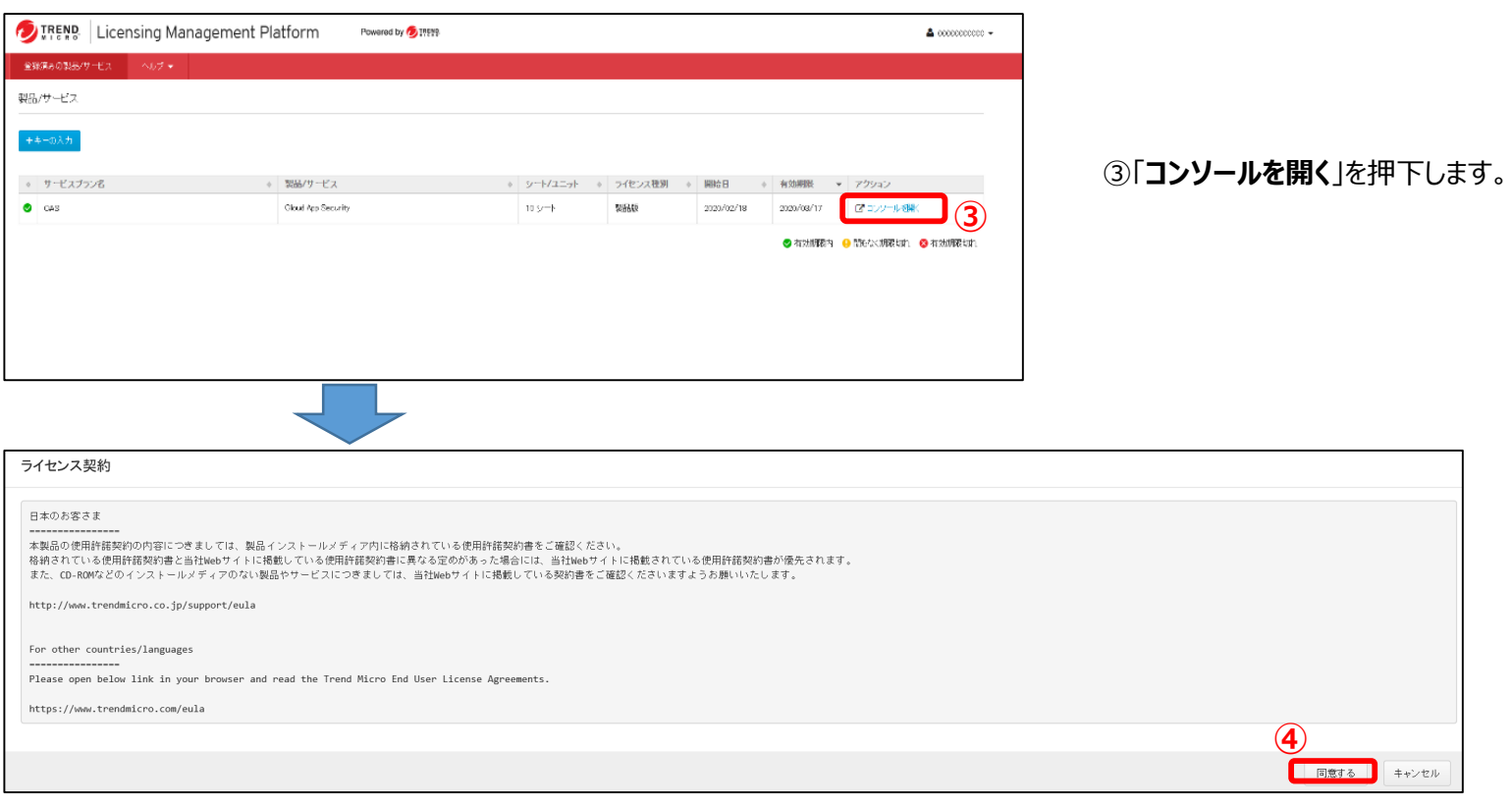

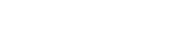

**⑤**

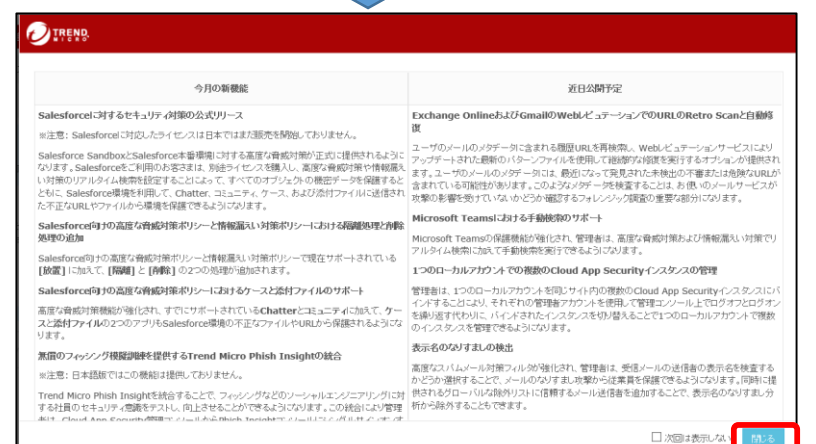

#### ⑤「**閉じる**」を押下します。

④「**同意する**」を押下します。

# **アクティベーション方法(3)**

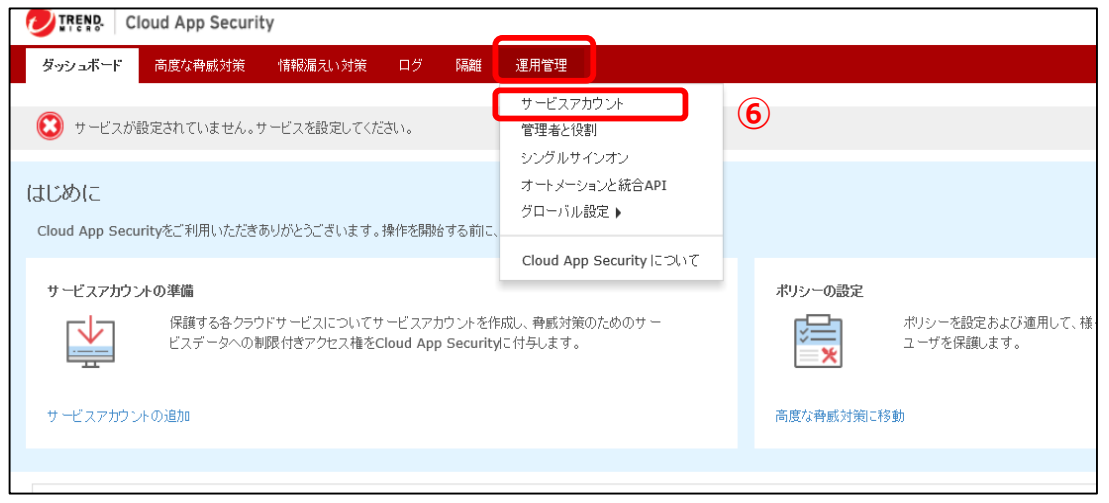

コンソール画面にログインできていることを確認します。

⑥「**運用管理**」の中の「**サービスアカウント**」を押下します。

## **API連携-Box(1) ≪CAS側の設定≫**

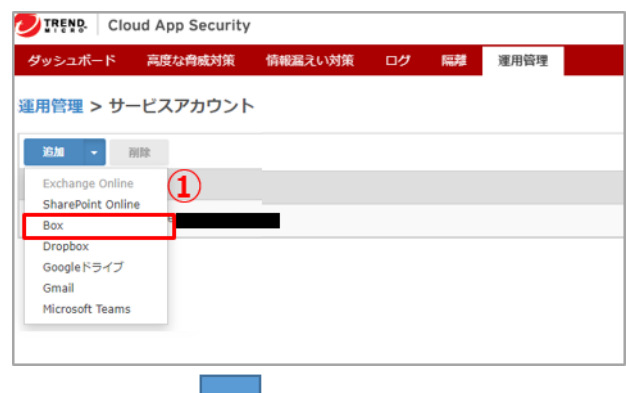

①初期ログイン時は左記画面が表示されます。 表示されない場合には、管理コンソール上部の「**運用管理**」⇒「**サービスアカウ ント**」を選択し押下します。

「**追加**」⇒「**Box**」を押下します。

②手順1の「**ここをクリック**」を押下します。

完了。

Boxのサービスアカウントの準備

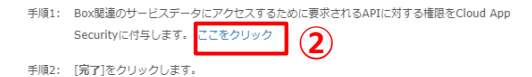

画面に従い、Boxの管理者のメールアドレス及び管理者パスワードを入力します。

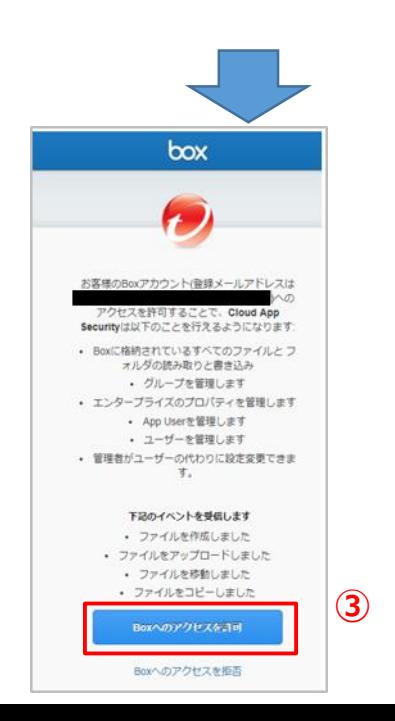

③右図の画面にて「**Boxへのアクセス許可**」を押下した後、 ②の画面に戻るため「**完了**」を押下します。

これ以降はBox側の作業に移ります。次頁へ進みます。

※正常に同期が行われずエラーメッセージ等が表示された場合、通信環境の 問題やタイムアウトの可能性がありますので右上「**×**」を押下して一度連携画 面を閉じてWebページをリロードし再度お試しください。(2~3回程度で成功す ることが多いです)

## **API連携-Box(2) ≪Box側の設定≫**

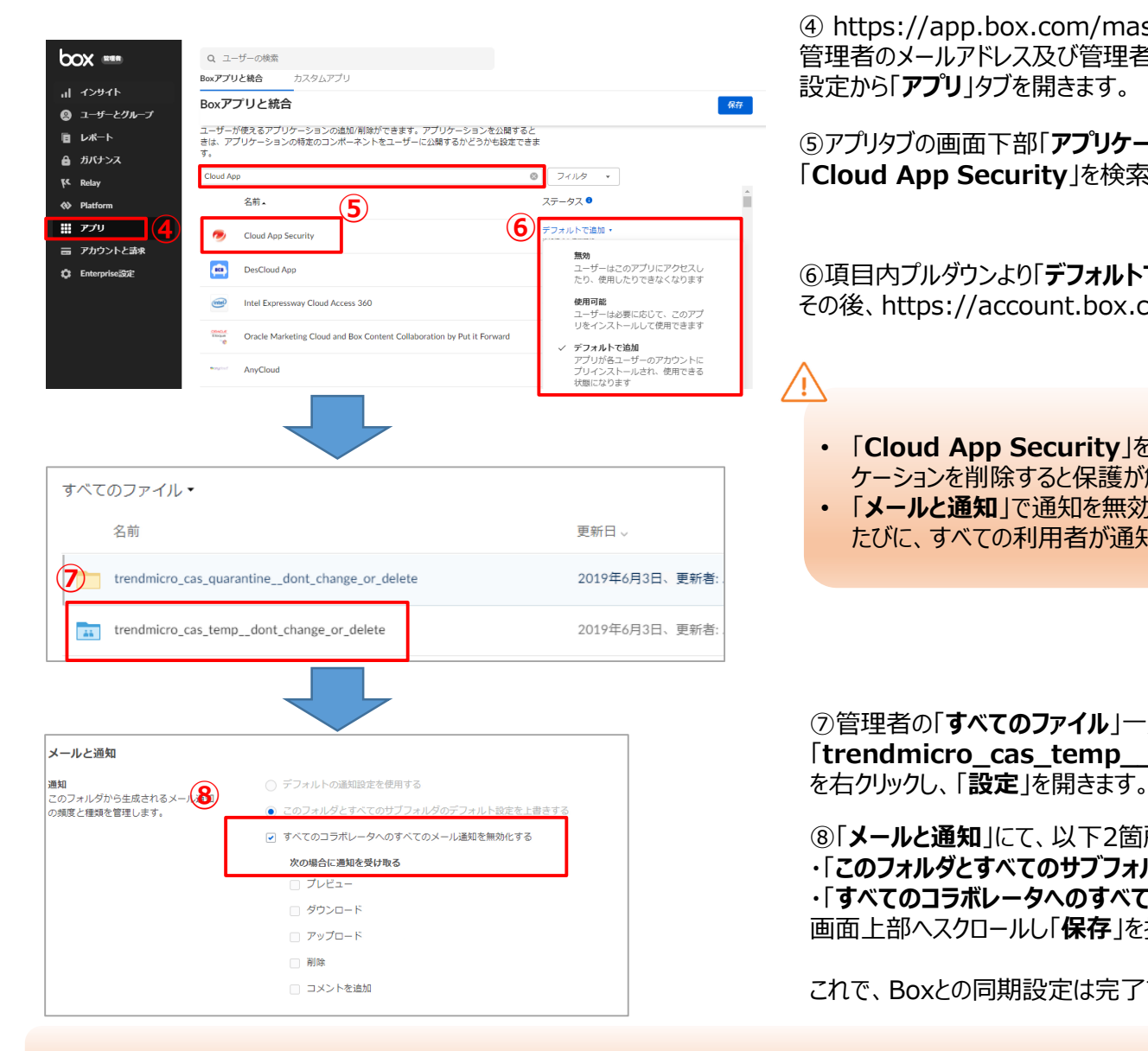

④ https://app.box.com/master/settings へアクセスします。 管理者のメールアドレス及び管理者パスワードでログイン後、 設定から「**アプリ**」タブを開きます。

⑤アプリタブの画面下部「**アプリケーションの個別管理**」の検索窓で、 「**Cloud App Security**」を検索します。

⑥項目内プルダウンより「**デフォルトで追加**」を選択します。 その後、https://account.box.com/ にアクセスします。

- 「**Cloud App Security**」を追加している場合のみ保護され、アプリ ケーションを削除すると保護が解除されます。
- 「**メールと通知**」で通知を無効化していない場合、ファイルが隔離される たびに、すべての利用者が通知を受信してしまいますのでご注意ください。

⑦管理者の「**すべてのファイル**」一覧に作成された 「**trendmicro\_cas\_temp\_\_dont\_change\_or\_delete**」

⑧「**メールと通知**」にて、以下2箇所にチェックを実施します。 ・「**このフォルダとすべてのサブフォルダのデフォルト設定を上書きする**」 ・「**すべてのコラボレータへのすべてのメール通知を無効化する**」 画面上部へスクロールし「**保存**」を押下します。

これで、Boxとの同期設定は完了です。

初期設定時には、Box側の情報を同期する動作が行われます。ライセンス数やファイル容量が多い場合(例:10,000ユーザ以上)には、 設定が終了するまでに3~4時間程度かかる場合があります。

∕ !

## **API連携の完了画面**

#### タスクリスト表示

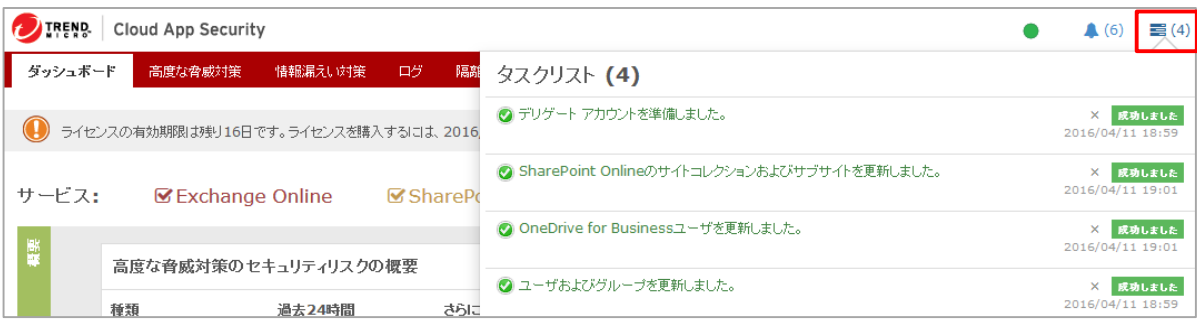

#### 通知表示

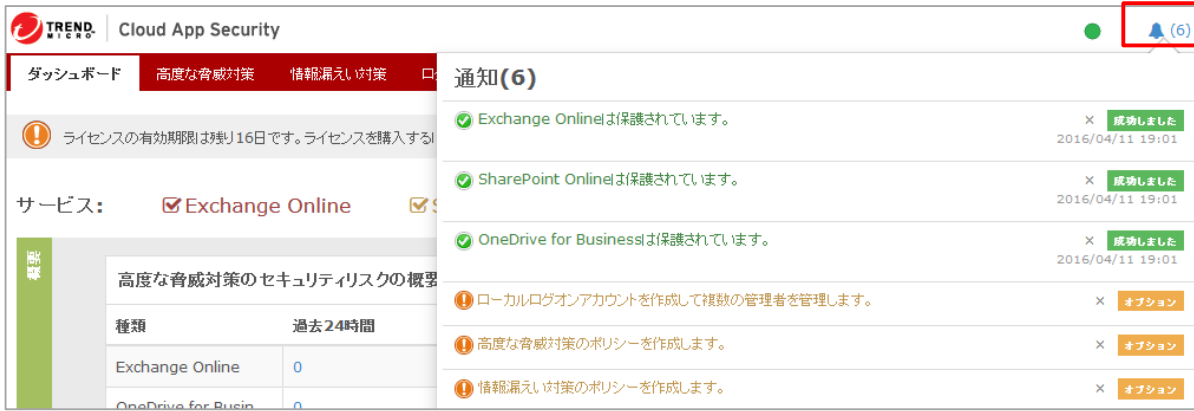

初期設定が完了すると、上記画面のように対象サービスのタスクが「**成功しました**」となります。 ※「**保留**」ステータスの場合は、他のアプリケーションの連携は実施できないため、「**成功しました**」の文言が出るまでお待ちください。

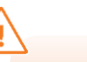

ステータスが「**保留**」のまま変わらない場合、何かしらの問題が発生している可能性があります。 一度画面を切り替えて確認します。 それでも「**保留**」の場合は時間を置いて、再度アクティベーションを実施します。

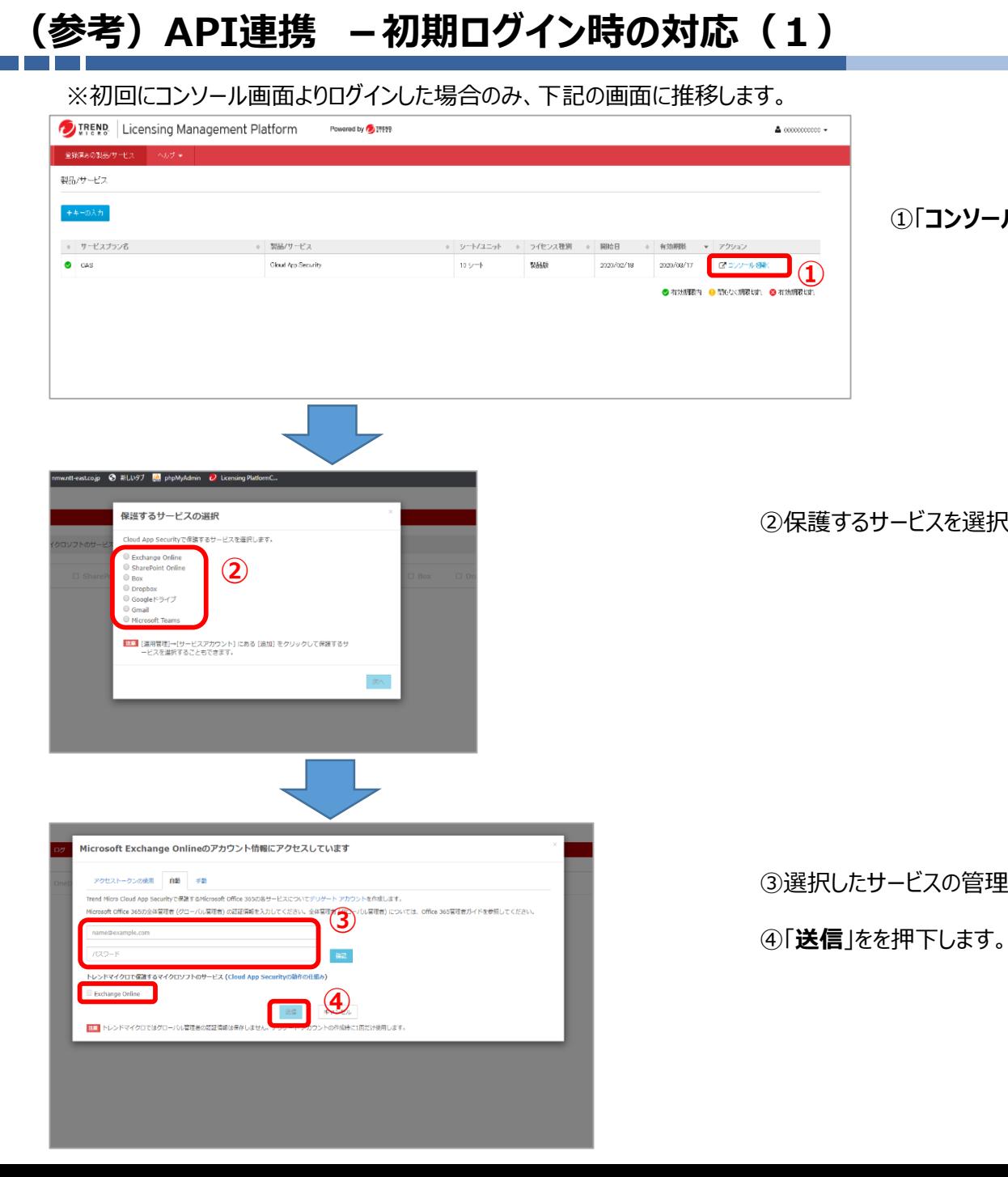

#### ①「**コンソールを開く**」を押下します。

②保護するサービスを選択します。

**①**

 $\spadesuit$  coordicates  $\smash\star$ 

③選択したサービスの管理者のメールアドレス及び管理者パスワードを入力します。

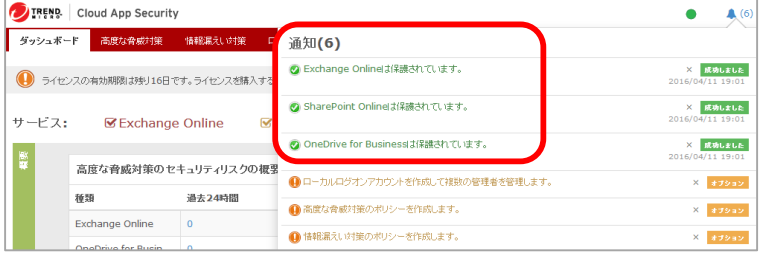

「**通知**」にアクティベートしたサービスが表示されるので、内容を確認します。

- Boxは、Box, Inc.の商標または登録商標です。
- Trend Micro Cloud App Security、 Cloud App Securityは、トレンドマイクロ株式 会社の登録商標です。